# **NTU Space Sync Agent 2.4.0.2 版本 Mac 安裝說明**

國立臺灣大學計算機及資訊網路中心 編撰 諮詢信箱:cchelp@ntu.edu.tw 諮詢專線:+ 886-2-3366-5023

2021-12-17 R230424

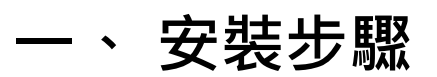

### **01、 下載安裝程式:https://space.cloud.ntu.edu.tw/**

<mark>NTU Space</mark> │雲端資料儲存 □ space ⊇ Vor 吕 VMs ◎ HPC

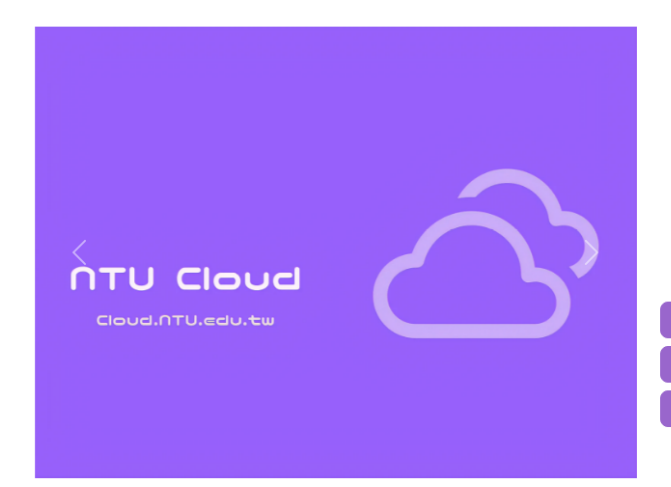

#### **NTU Space**

在傳統的工作方式中,若要儲存資料,不外乎是儲存到電腦的硬碟,要帶出去的話, …<br>就要放到隨身碟或隨身硬碟,要跟朋友做檔案交換,如果用電子郵件,就不能傳太大 的檔案,用FTP又有管理的問題,最後的結果,就是一份檔案散落在各個地方,每個 版本又不相同,十分不方便,有了 NTU Space 之後,您可確保您每次開啟的檔案, 都是最新的版本,也不用費心維護,要分享給朋友,設定一下就好,而且還可以用各 種裝置存取,讓您享受雲端時代的便利。

#### 

### **、 若網頁有做阻擋,請點選允許**

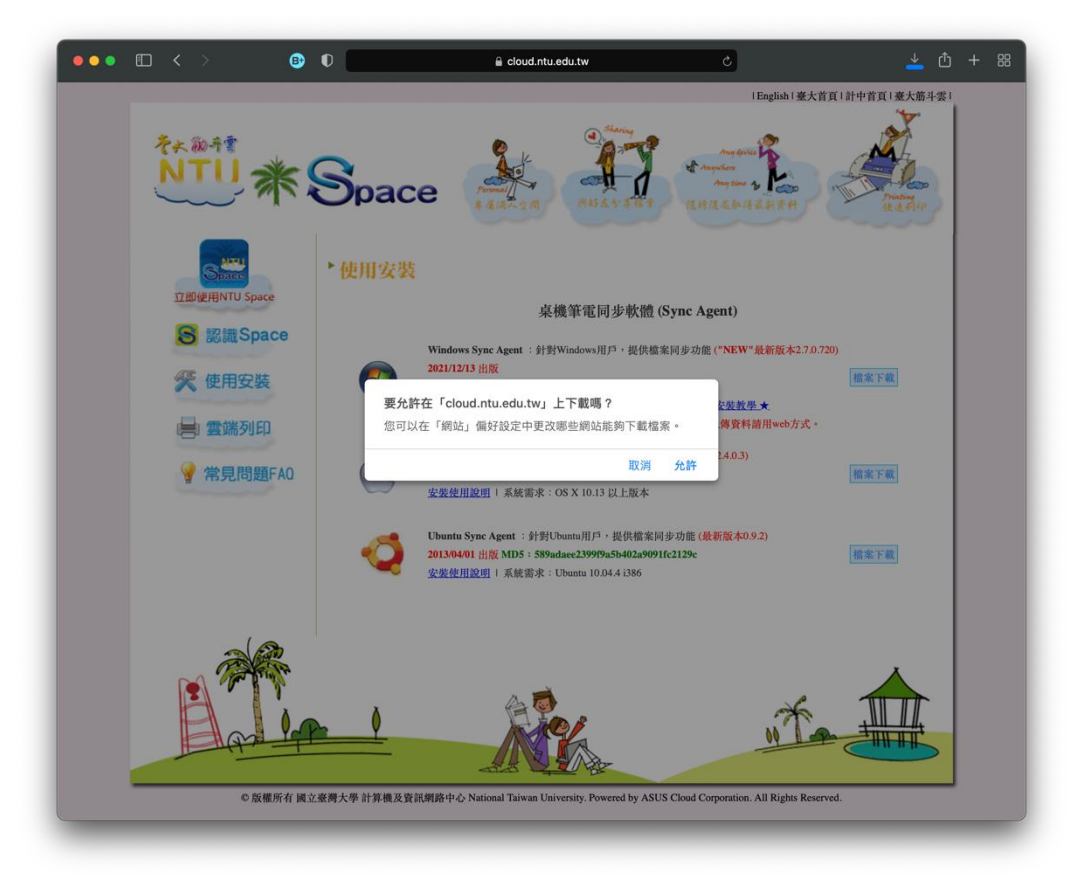

### **、 至下載路徑點選下載完成之檔案**

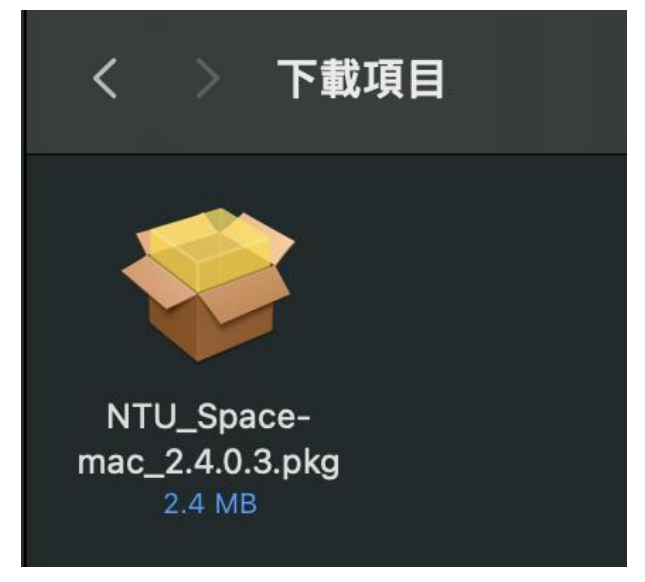

**、 若有出現以下視窗,請接續點選「好」,並續下一步**

### **若未出現以下視窗,請接續第 09 步**

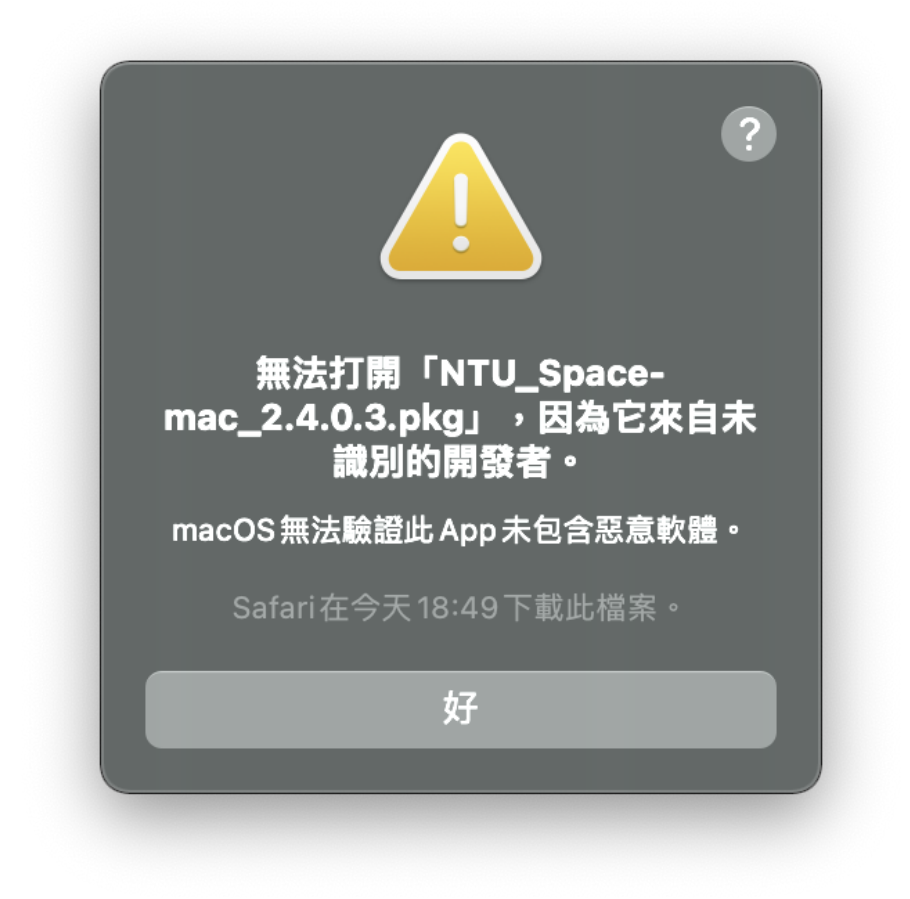

**05、 請點選左上角 Apple 選單,選擇「系統偏好設定」**

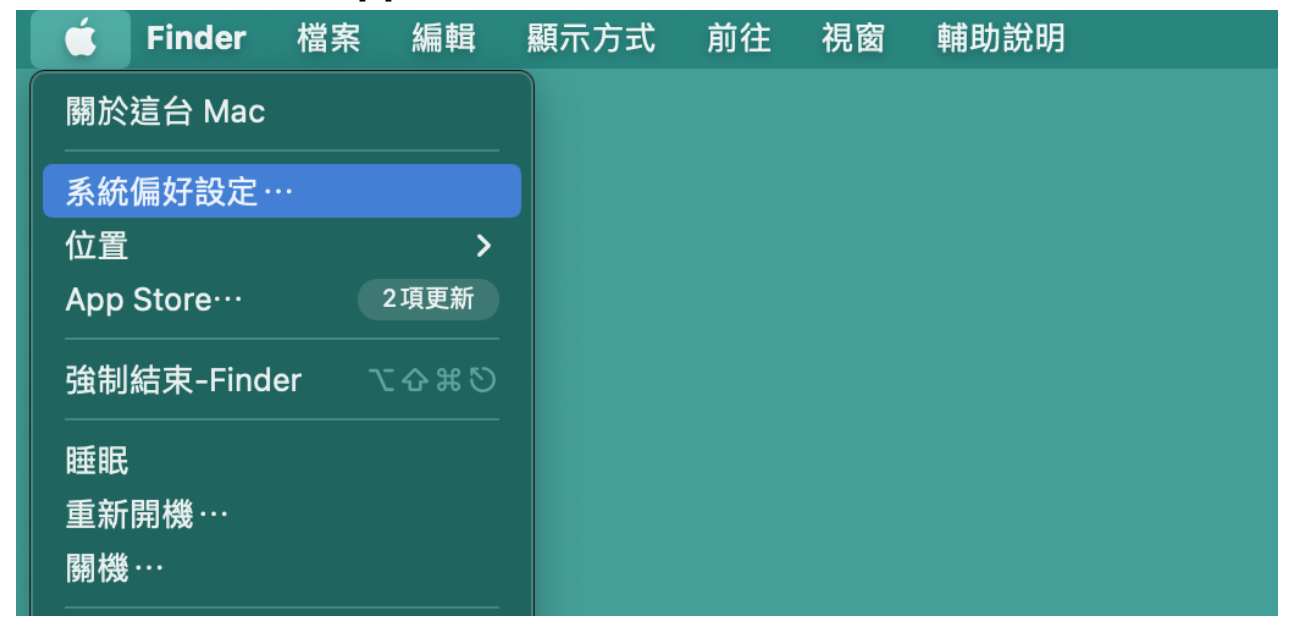

### **、 選擇「安全性與隱私權」**

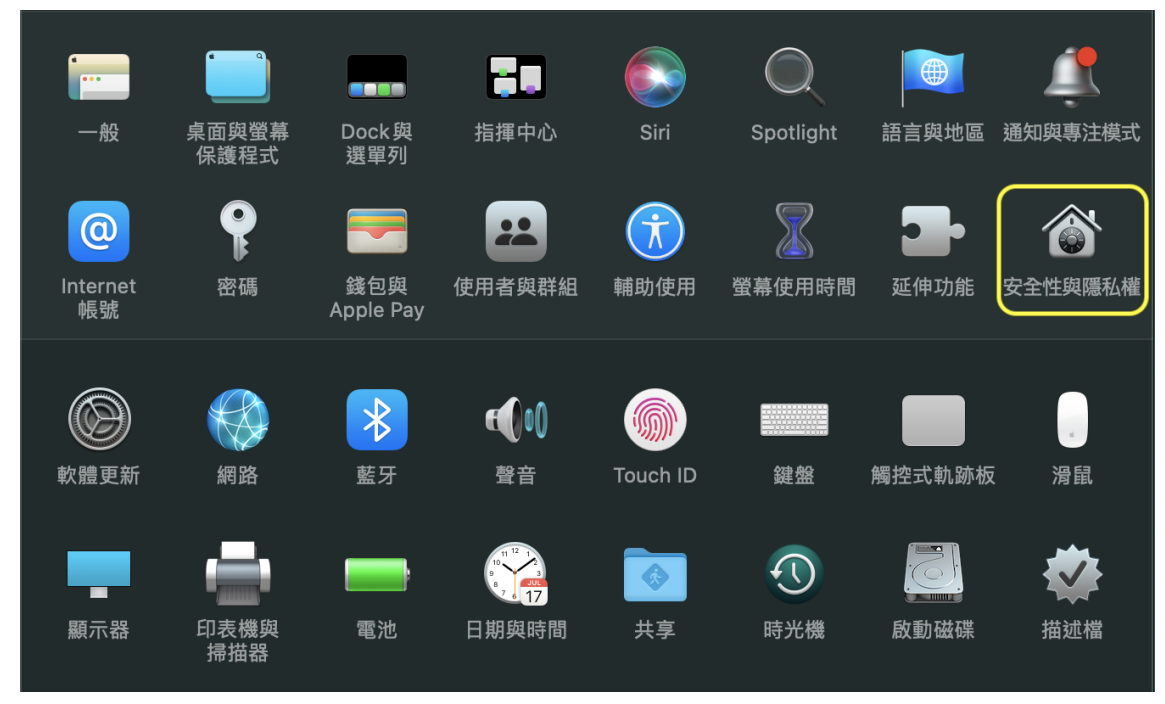

### **、 於最下方點選「強制打開」**

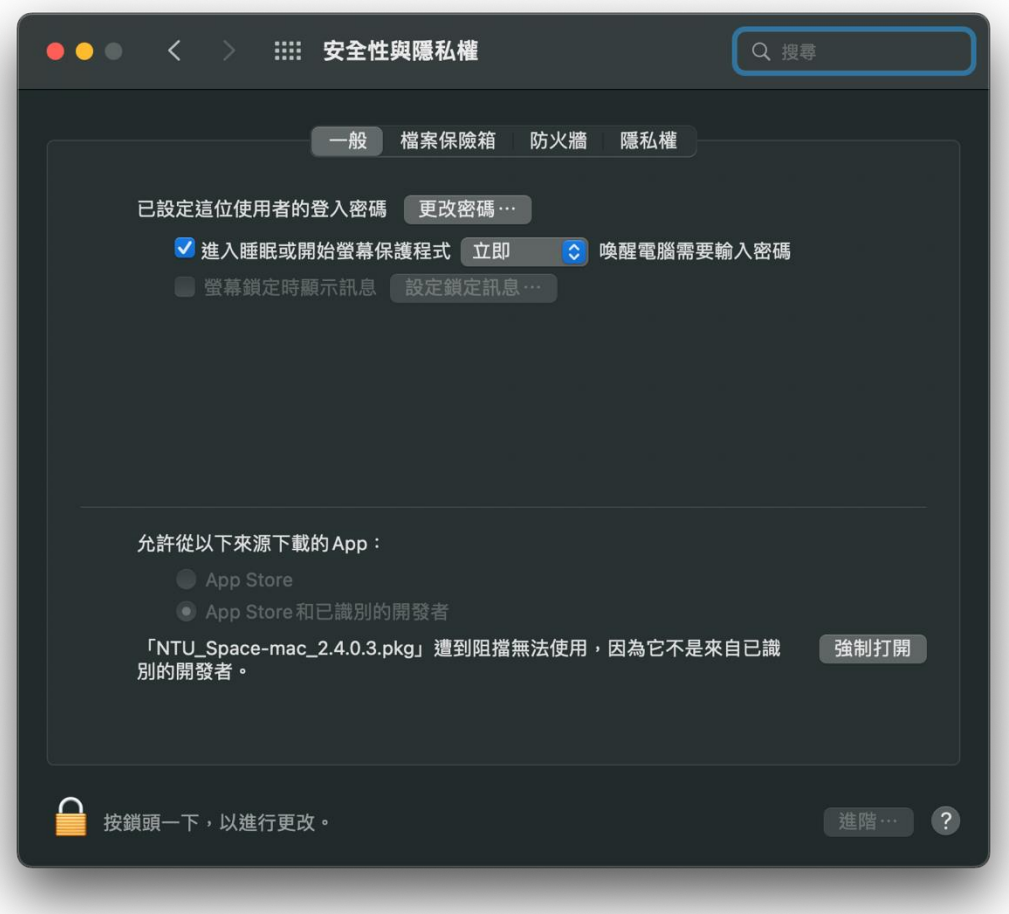

### **、 再次點選「打開」**

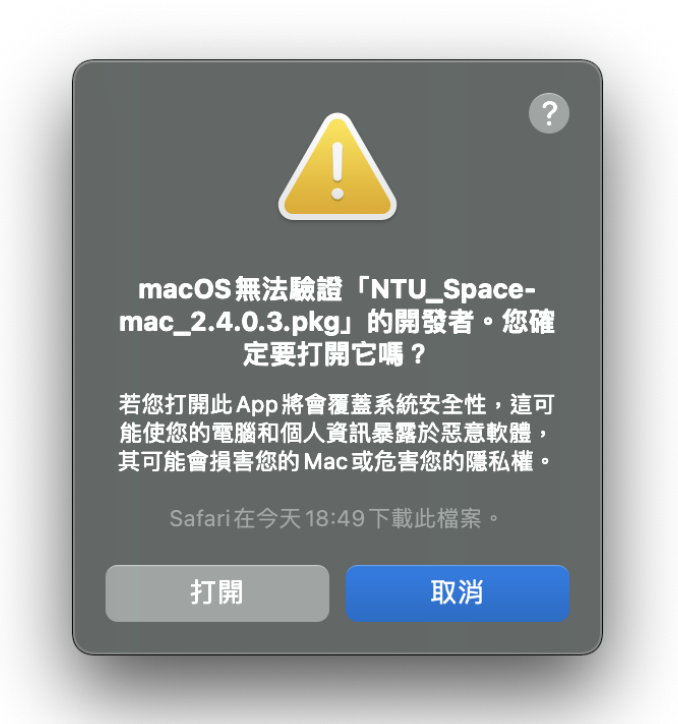

### **、 點選右下角「繼續」**

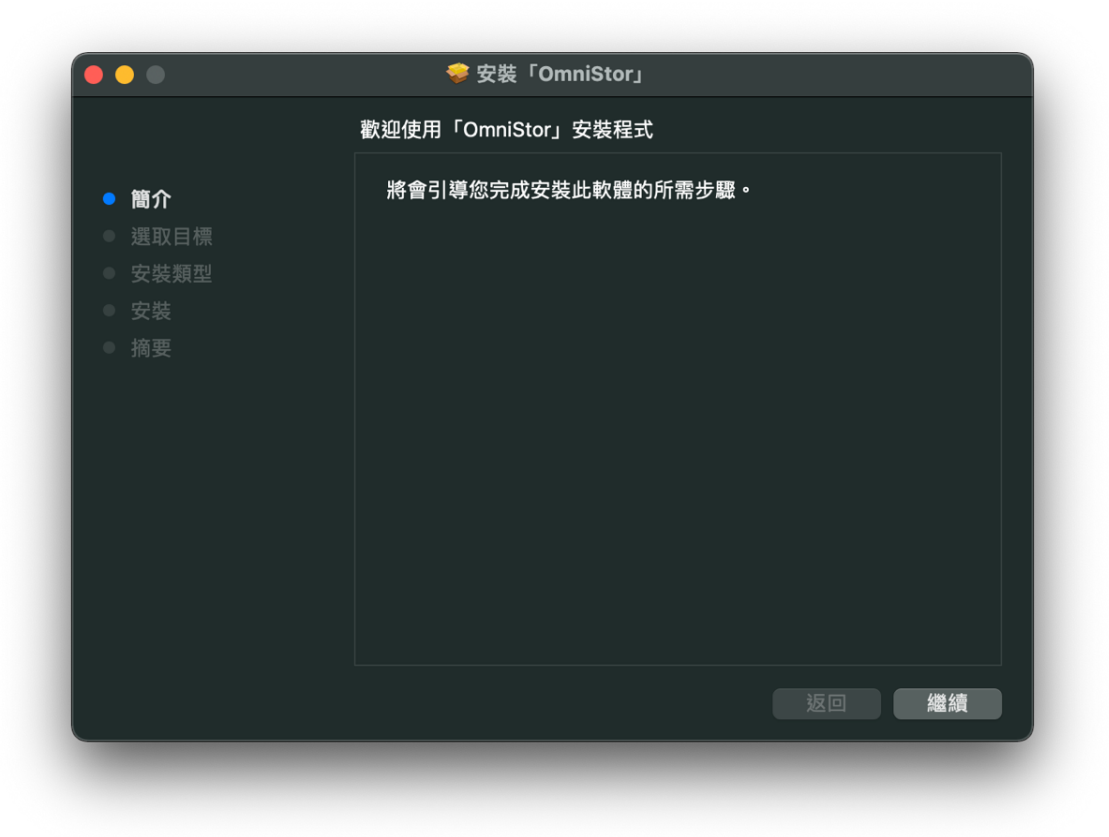

### **10、 點選「安裝」**

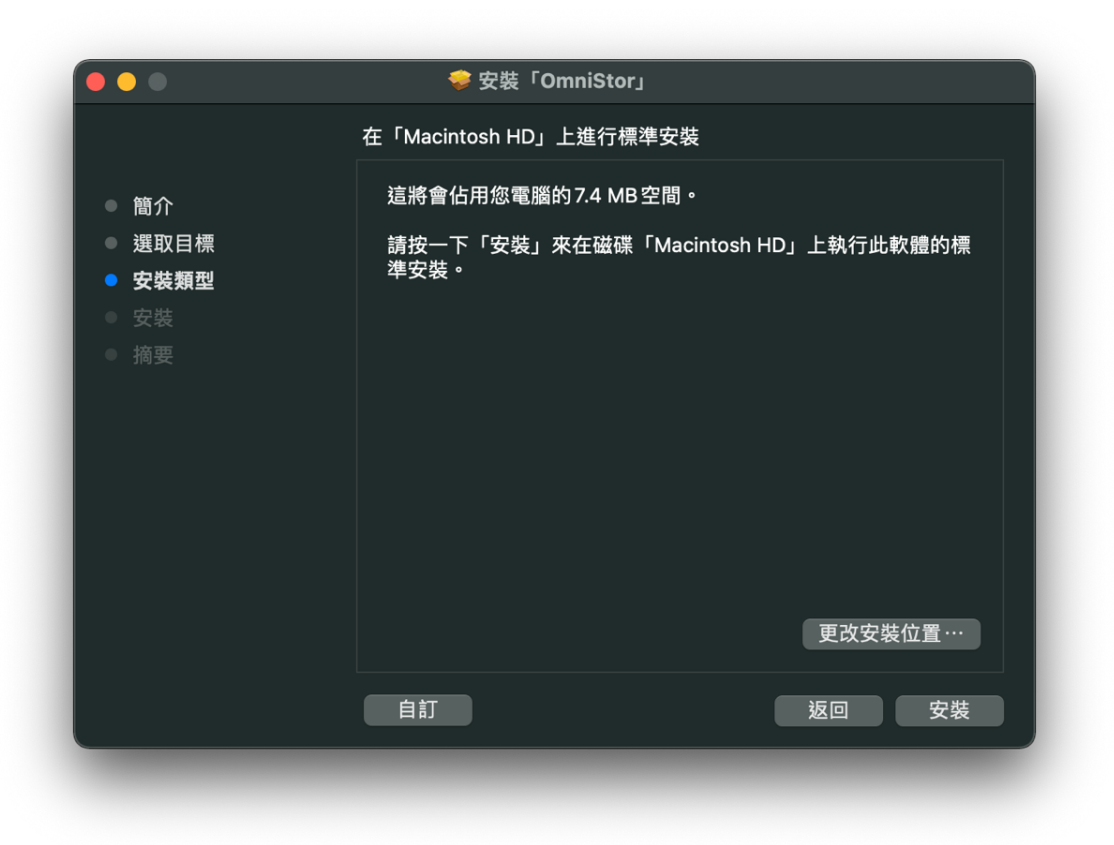

11、 若遇到驗證畫面,請自行選擇驗證方式,部分電腦僅能使用密碼驗證

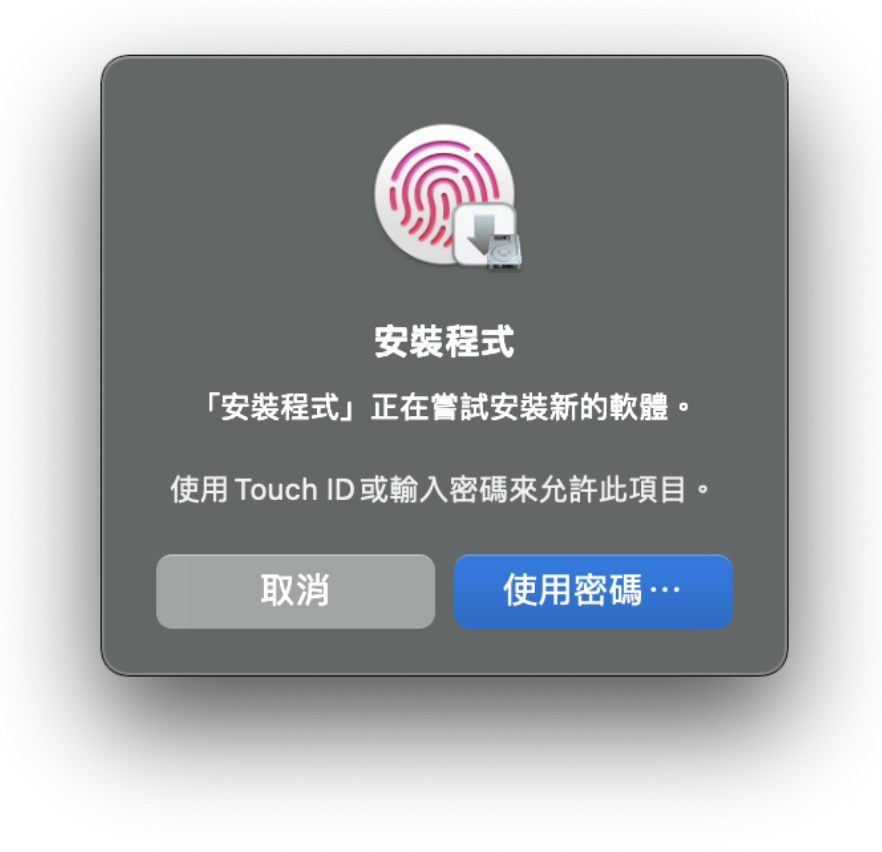

### **12、 等待安裝完成,點選「關閉」**

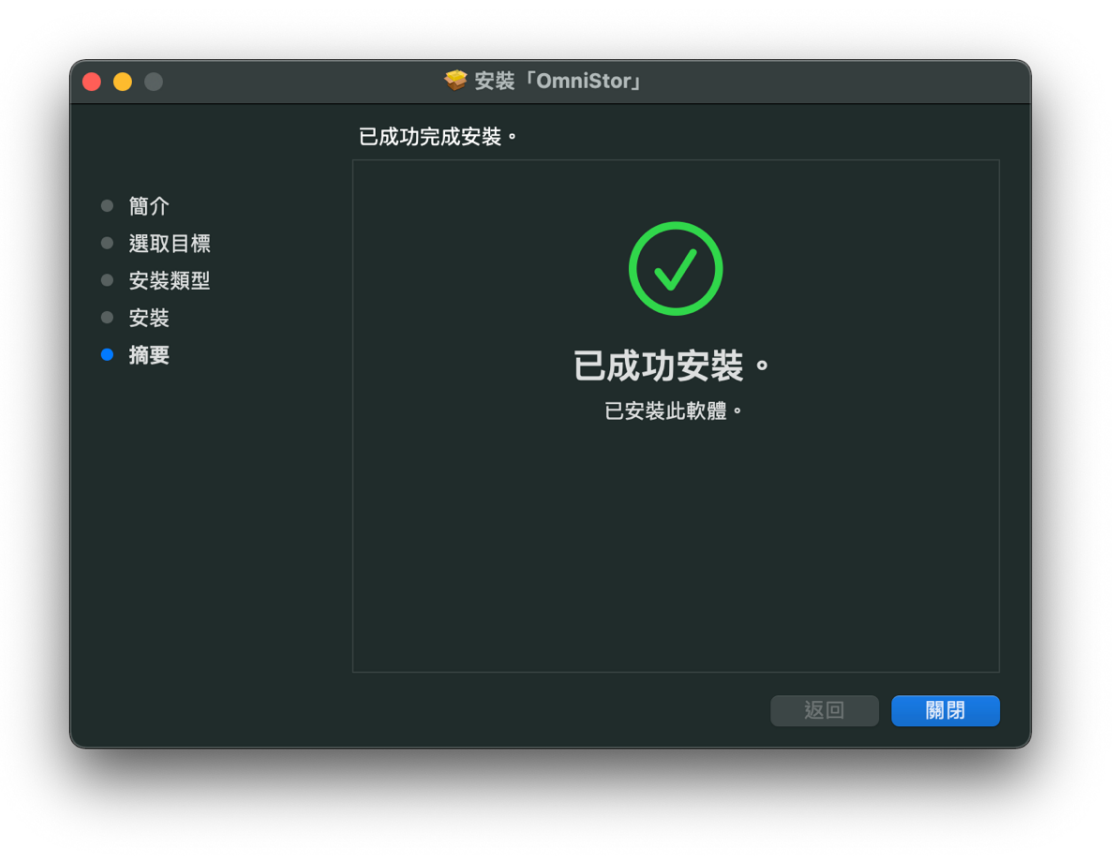

13、 安裝完成後,會自動開啟首次設定視窗,如系統未自動開啟,請由啟 **動台自行開啟**

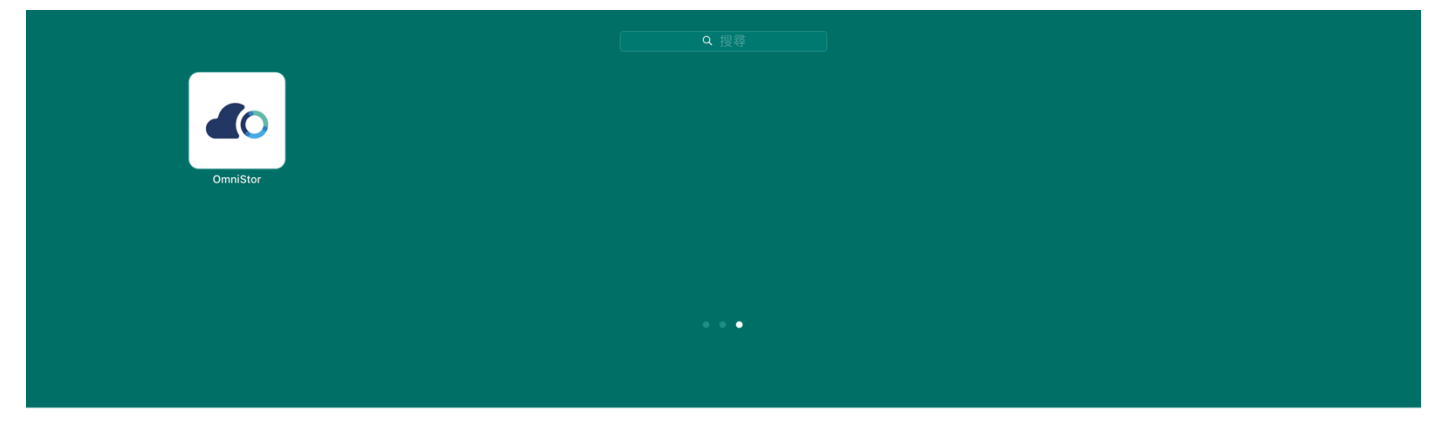

### **、 於首次設定視窗點選「開始登入」**

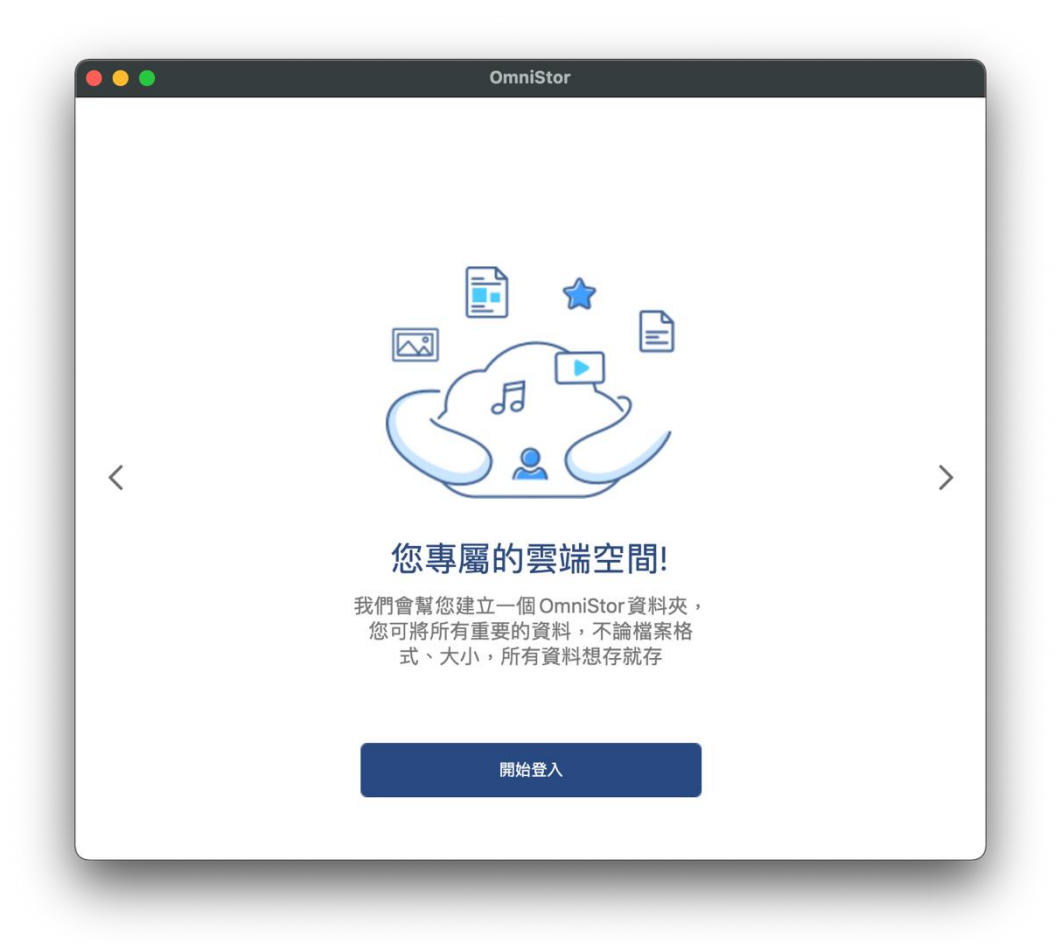

15、於登入畫面輸入以下資訊後,點選「登入」 OmniStor ID: 學校信箱 (不含@ntu.edu.tw) 密碼:信箱密碼

服務網址:www.space.ntu.edu.tw

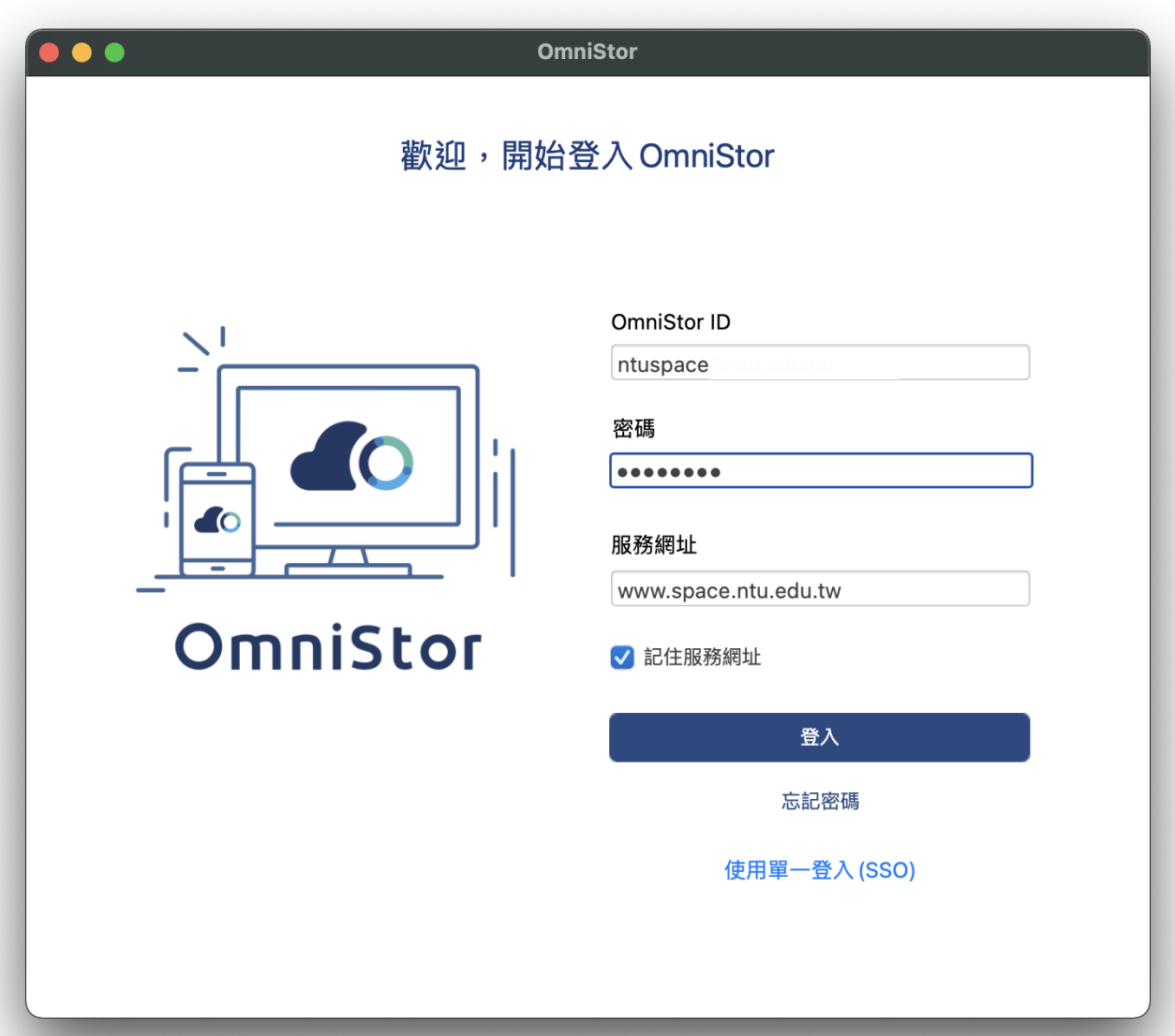

### **、 可選擇儲存路徑,確認後點選「設定完成」**

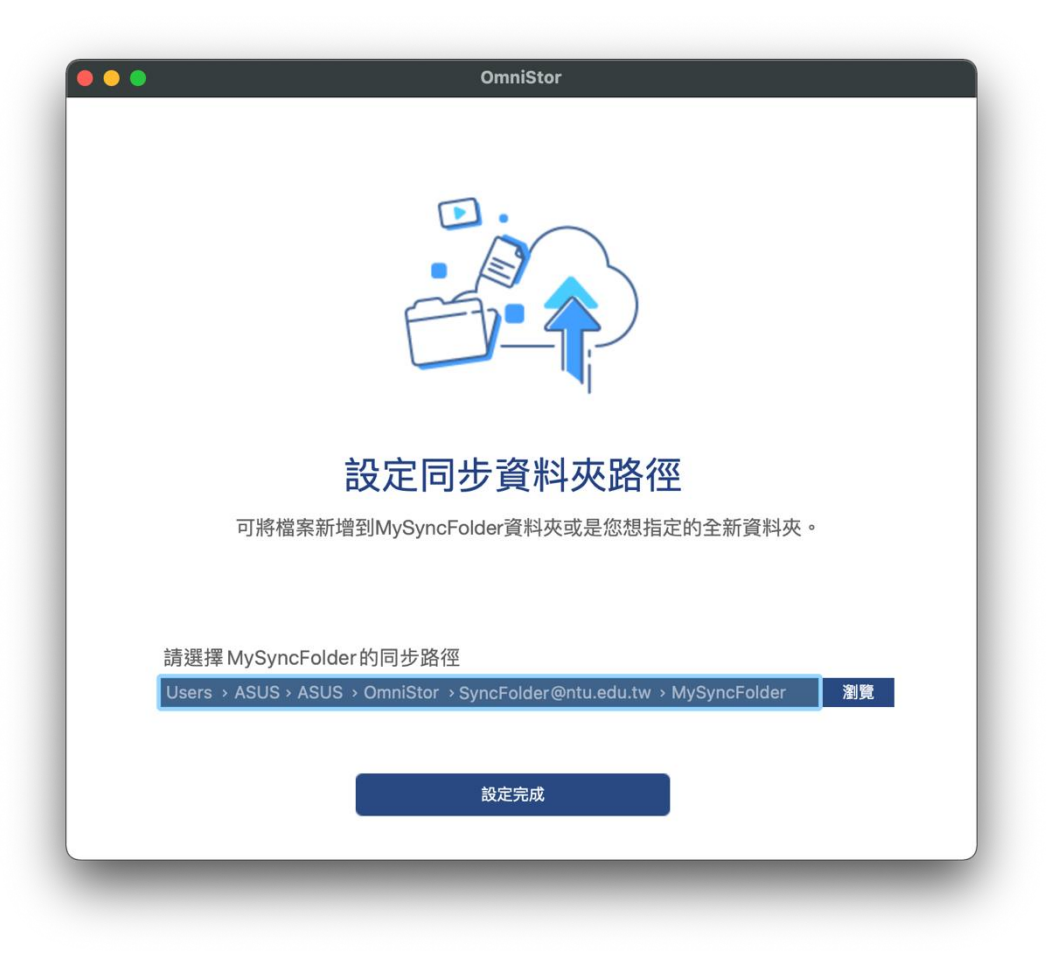

### **、 點選「開始使用」即完成安裝設定作業**

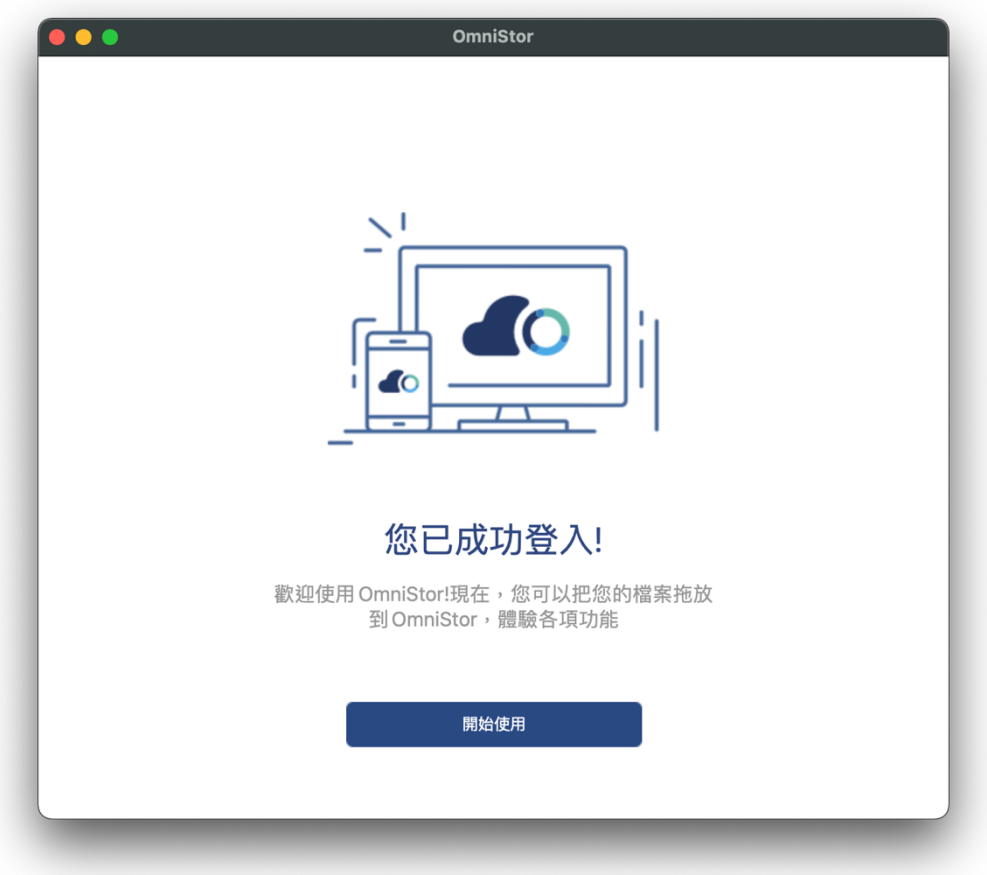

# **二、 功能選單說明**

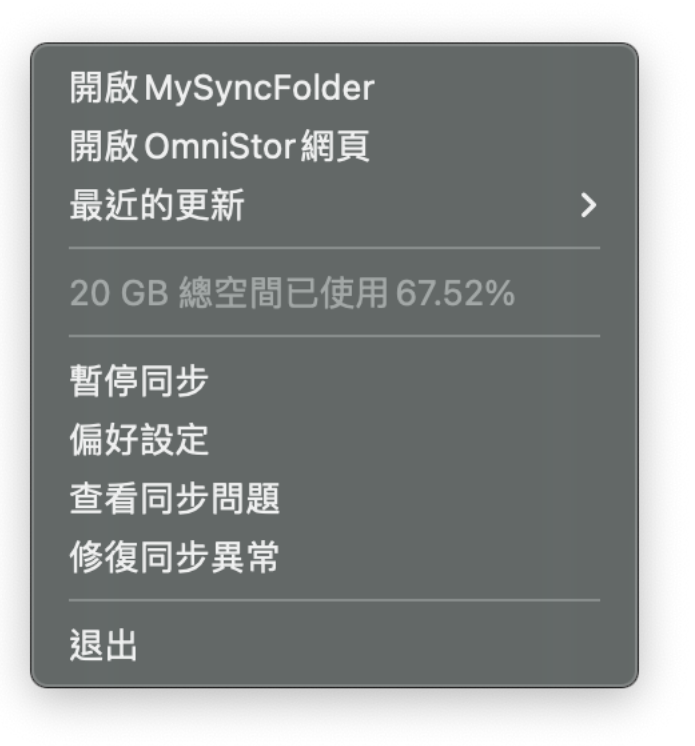

### **01、 開啟 MySyncFolder**

開啟目前 NTU Space 同步至本機之資料匣

### **02、 開啟 Omnistor 網頁**

開啟 NTU Space 網頁版

### **03、 最近的更新**

查看最近同步的檔案

### **04、 20 GB 總空間已使用 67.52%**

目前使用的容量狀況

### **05、 暫停同步**

暫停與 NTU Space 同步

### **06、 偏好設定**

查看其他設定

### **07、 查看同步問題**

查看是否有與 NTU Space 同步問題

#### **08、 修復同步異常**

自動修復與 NTU Space 同步之問題

**09、 退出**

關閉 NTU Space Sync Agent 同步程式(此動作不會移除設定與檔案)

### **三、 偏好設定說明**

### **01、 帳號**

檢視目前登入的 Space 帳號以及使用容量、登出目前同步的 Space 帳號、 設定是否開機時啟動 NTU Space Sync Agent 程式、檢查紀錄檔

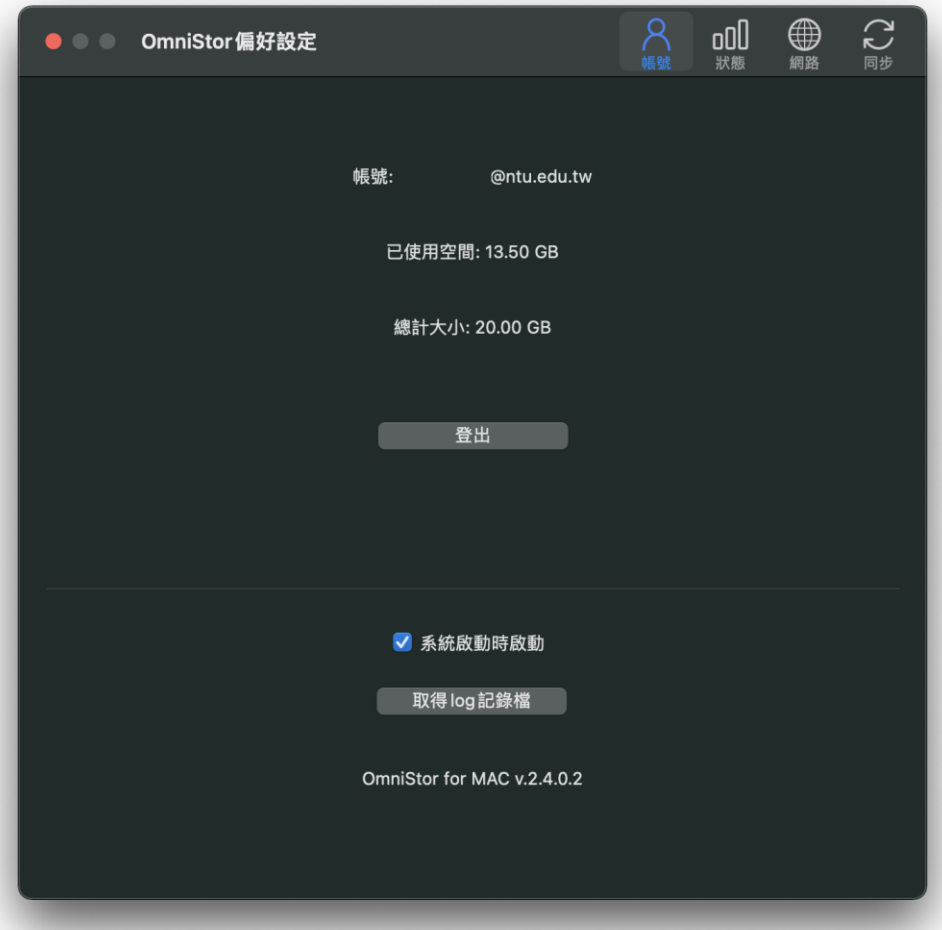

### **02、 狀態**

### 檢視最近的同步紀錄與異常紀錄,另可匯出異常紀錄

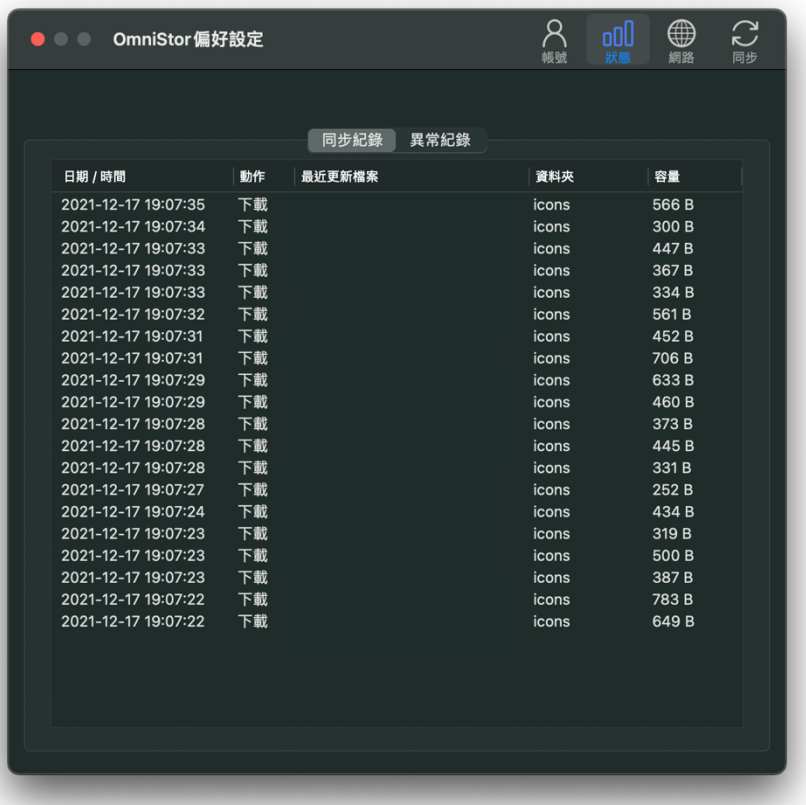

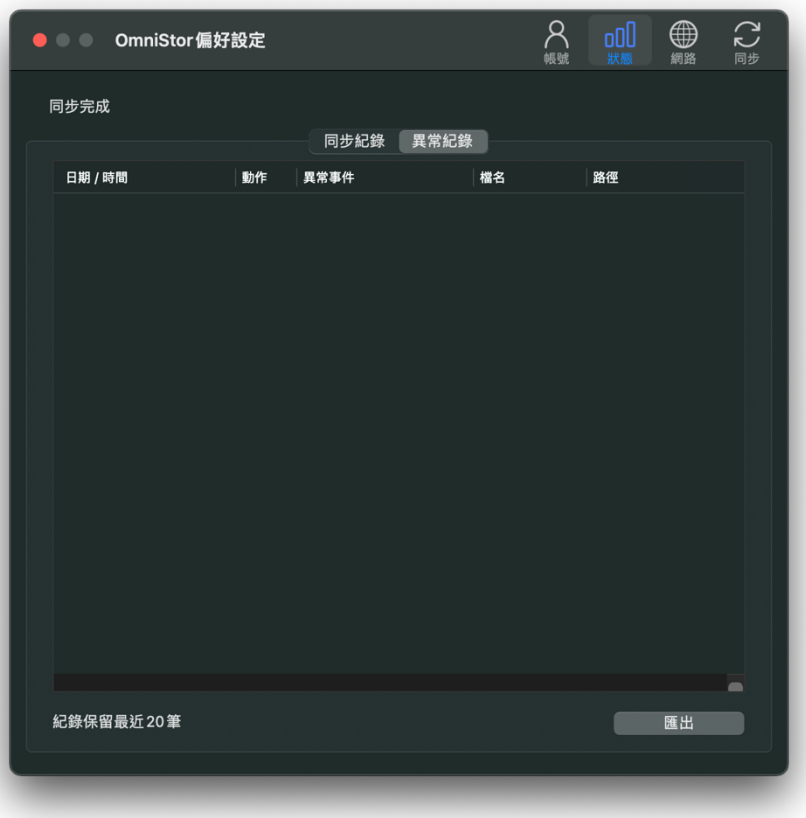

設定上傳速度、Proxy 設定、連線測試

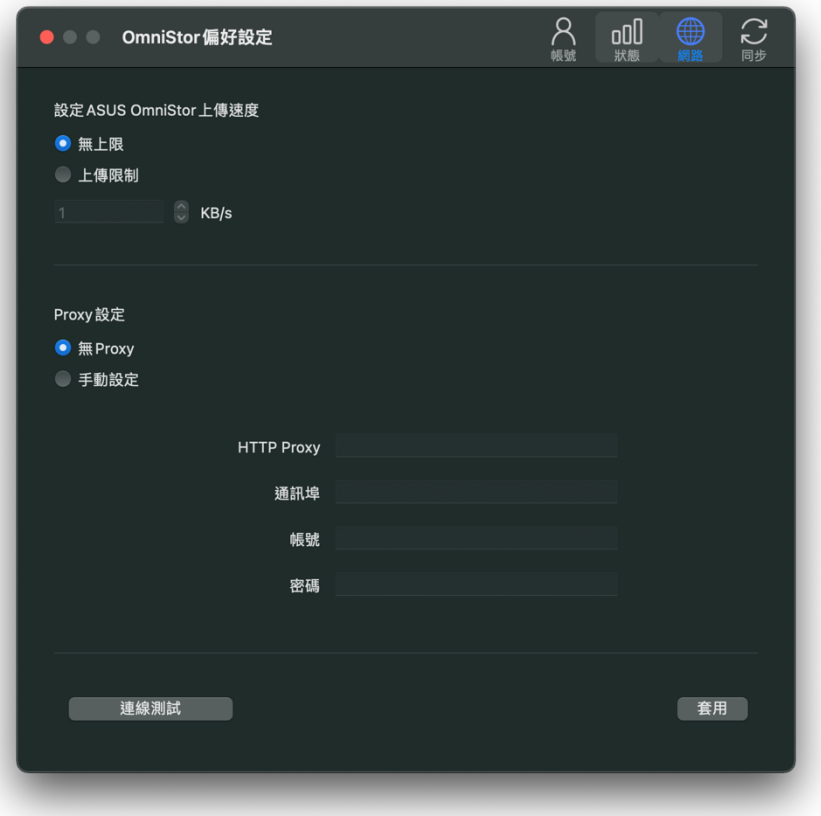

**04、 同步**

更改同步資料夾、專案資料夾、分享資料夾之路徑與設定通知

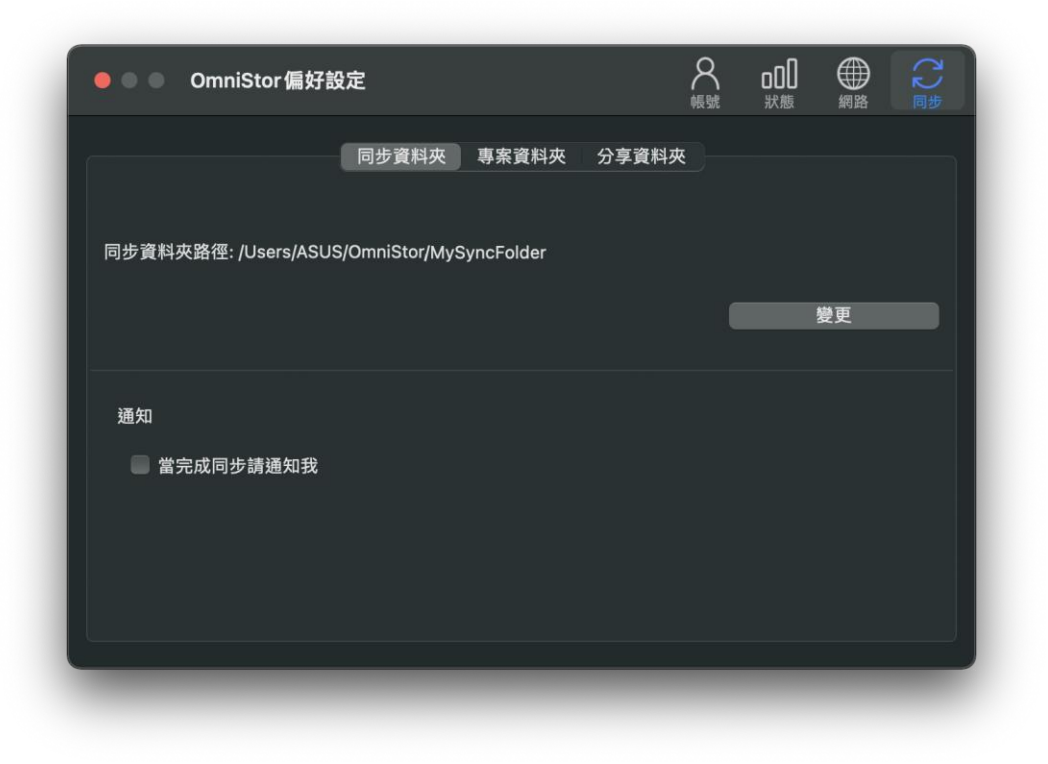

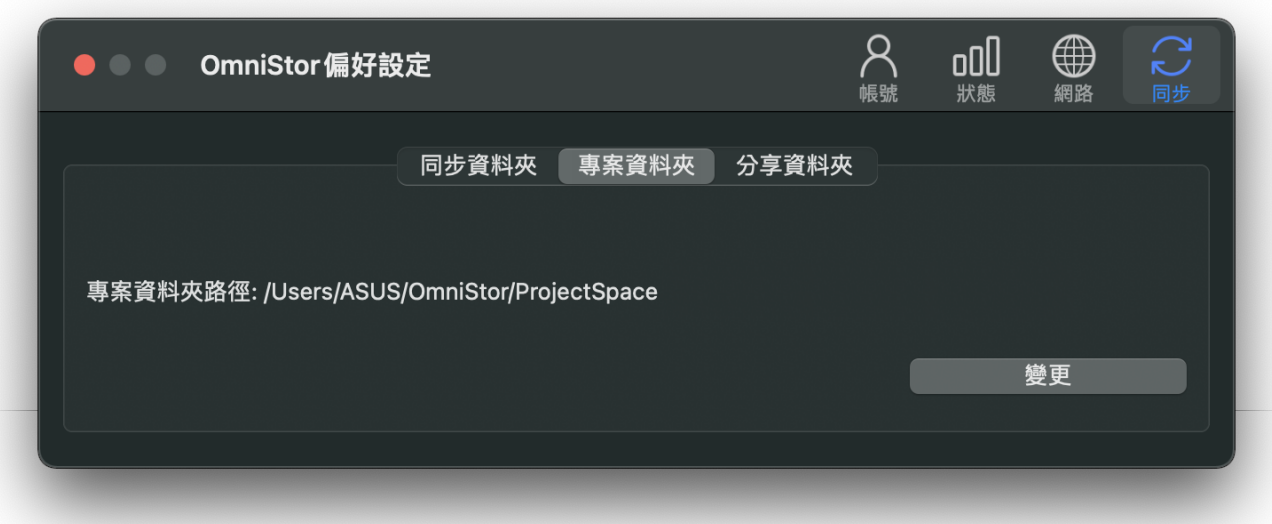

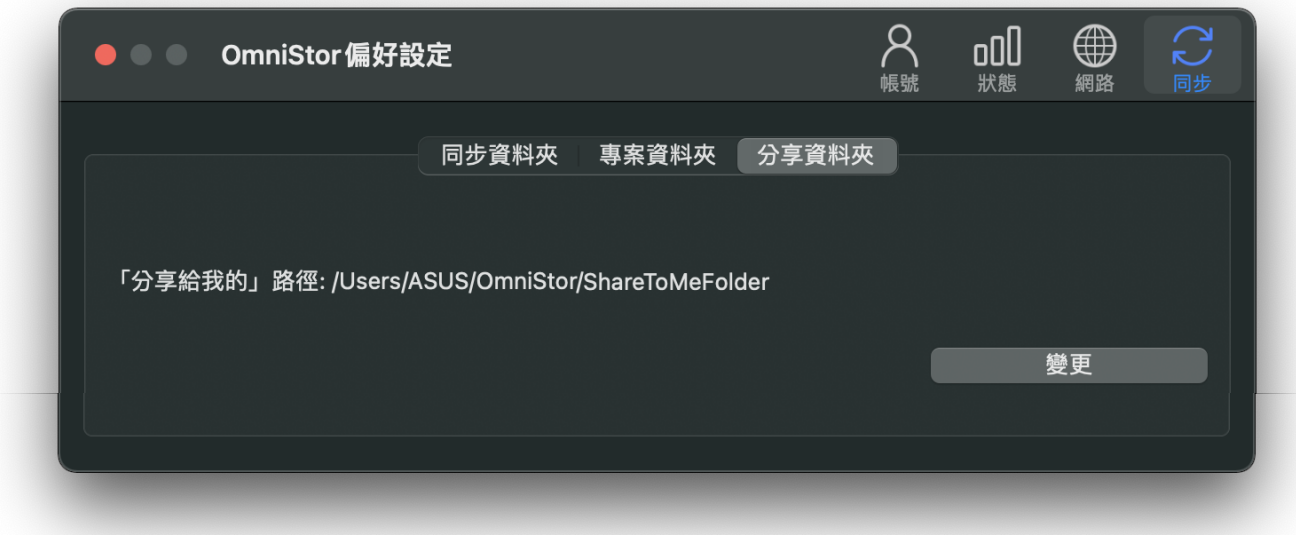

## **四、 備註**

- 1、 本安裝說明以 2021-12-13 發行之 2.4.0.2 版本為範例。
- 2、 本安裝說明以 MacOS Monterey 12.0.1 (Intel CPU) 版本為範例。